# FileZilla-FTP檔案傳輸軟體 安裝設定與FTP下載說明

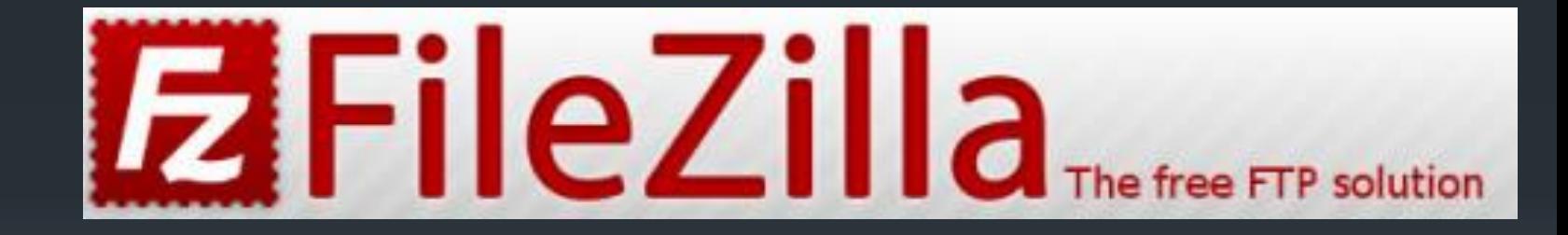

# 中區平面攝影基礎教材

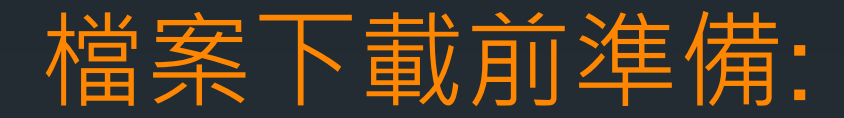

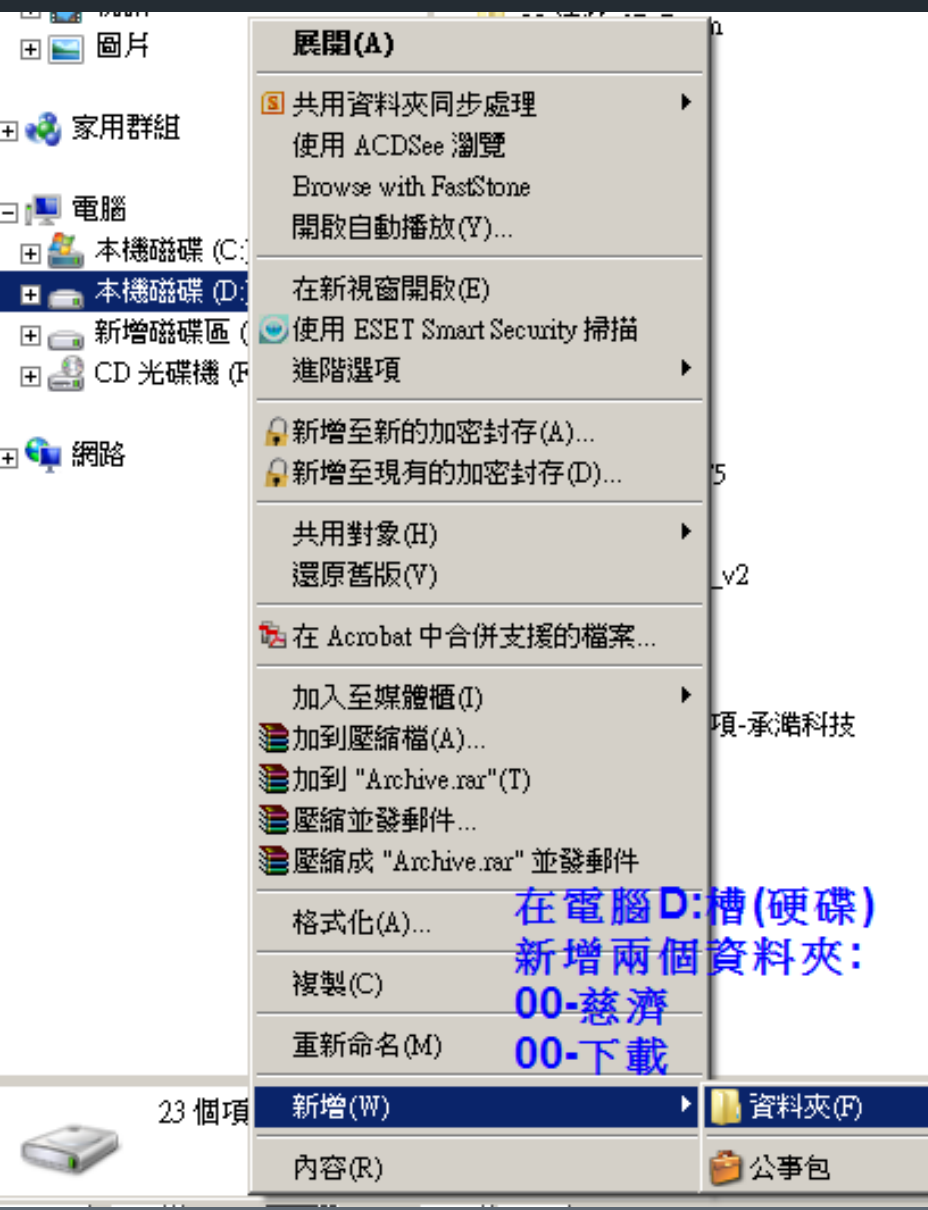

資料夾建立,方便以後下載檔案 位置確定與尋找,及檔案管理 盡可能將檔案放置於電腦的 **D磁碟內(D槽)**避免電腦因中毒 或系統重作而造成資料的遺失

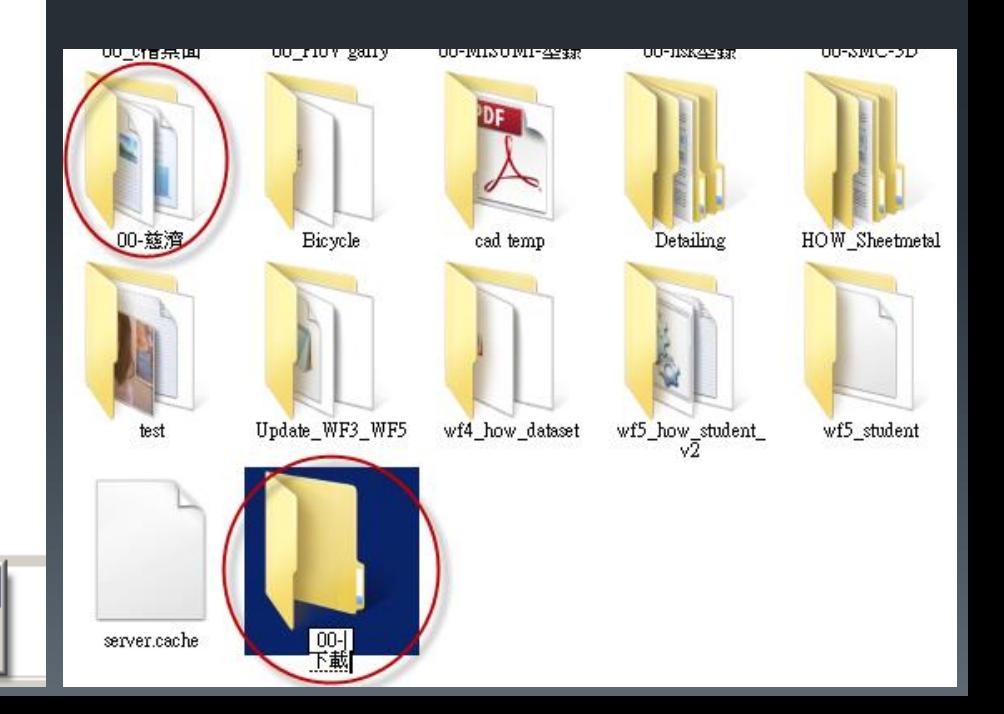

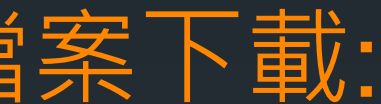

### 檔案下載位址:http://filezilla-project.org/

Welcome to the homepage of FileZilla, the free FTP solution. Both a client and a server are available. FileZilla is d

In addition, you will find documentation or tiow to complie File the and nightly builds for multiple platforms in the 點選Download

**Download** 

Windows only

**FileZilla Client** 

Support is available through our forums, the wiki and the bug and feature request trackers.

建議選取

# **EFileZilla** The free FTP solution

♦ Quick download links

**Download** 

All platforms

FileZilla Client

Home

#### **Overview**

#### FileZilla

**Features** Screenshots Download Documentation

#### **FileZilla Server**

Download

General

Contact Forum Project page Wiki

#### **Development** Source code

Pick the client if you want to transfer files. Get the server if you want to make files available for others.

**FileZilla Server** 

### **Client Download**

The latest stable version of FileZilla Client is 3.5.2

Please select the file appropriate for your platform below.

 $\Diamond$  Windows

FileZilla\_3.5.2\_win32-setup.exe ii (recommended)

 $\rightarrow$  FileZilla 3.5.2 win32.zip

Windows XP, Vista and Windows 7 are supported, each both 32 and 64 bit.

charge under the terms of the GNU General Public License

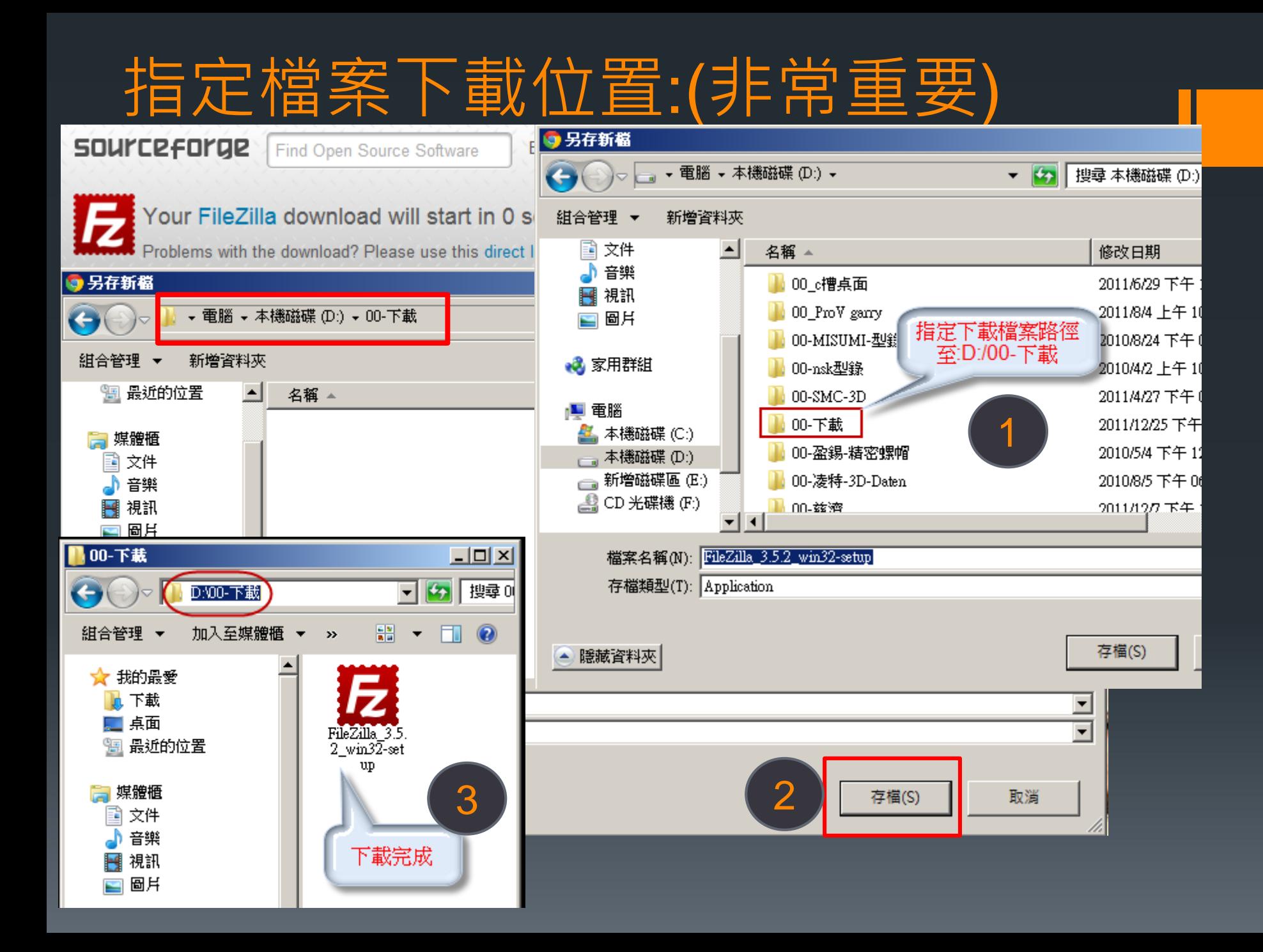

### 軟體安裝前電腦設定:

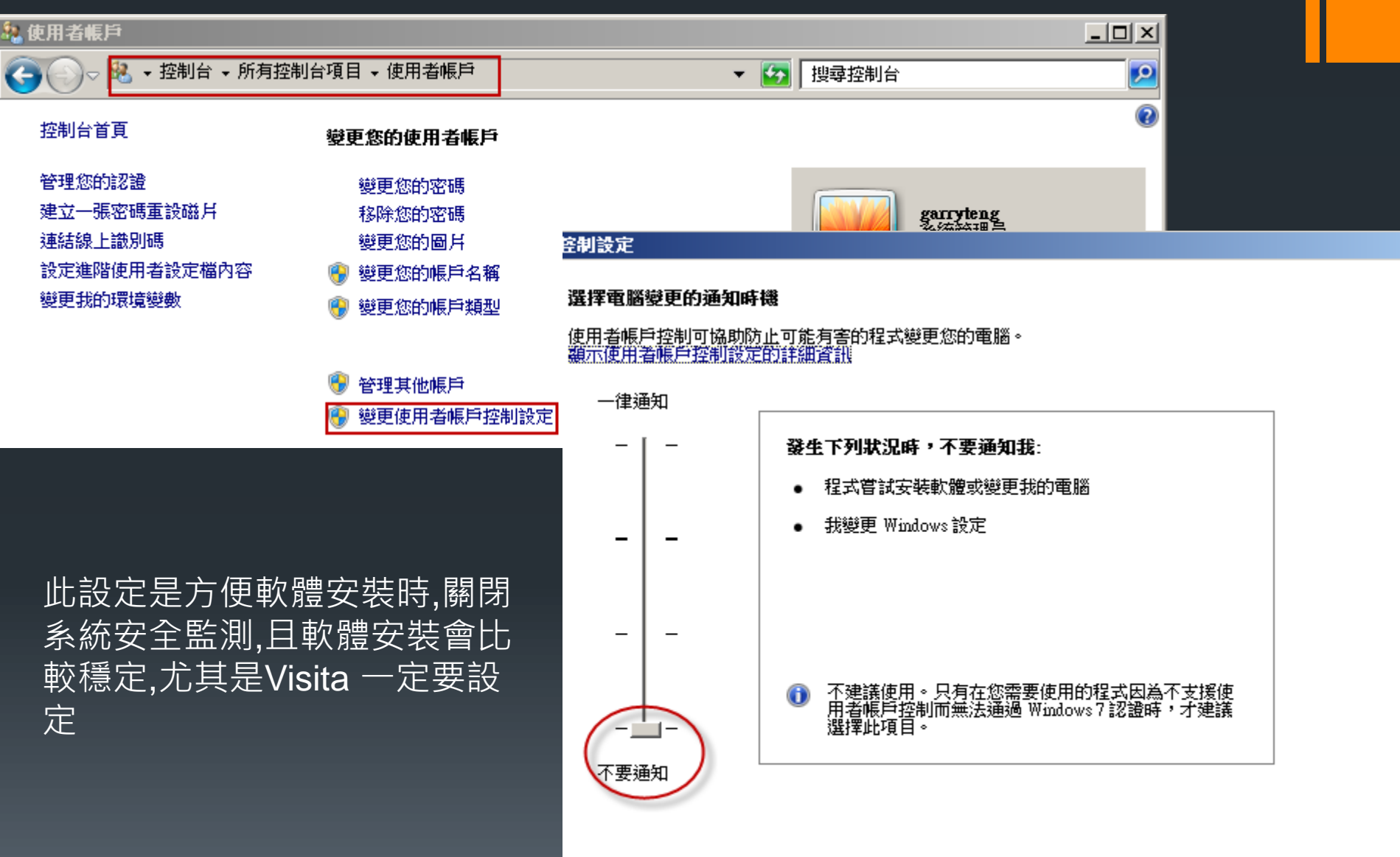

$$
\begin{array}{|c|c|} \hline \textbf{#} & \textbf{#} \\ \hline \textbf{#} & \textbf{#} \\ \
$$

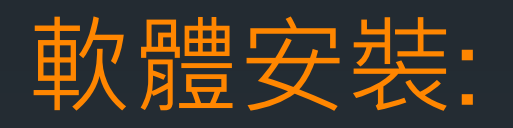

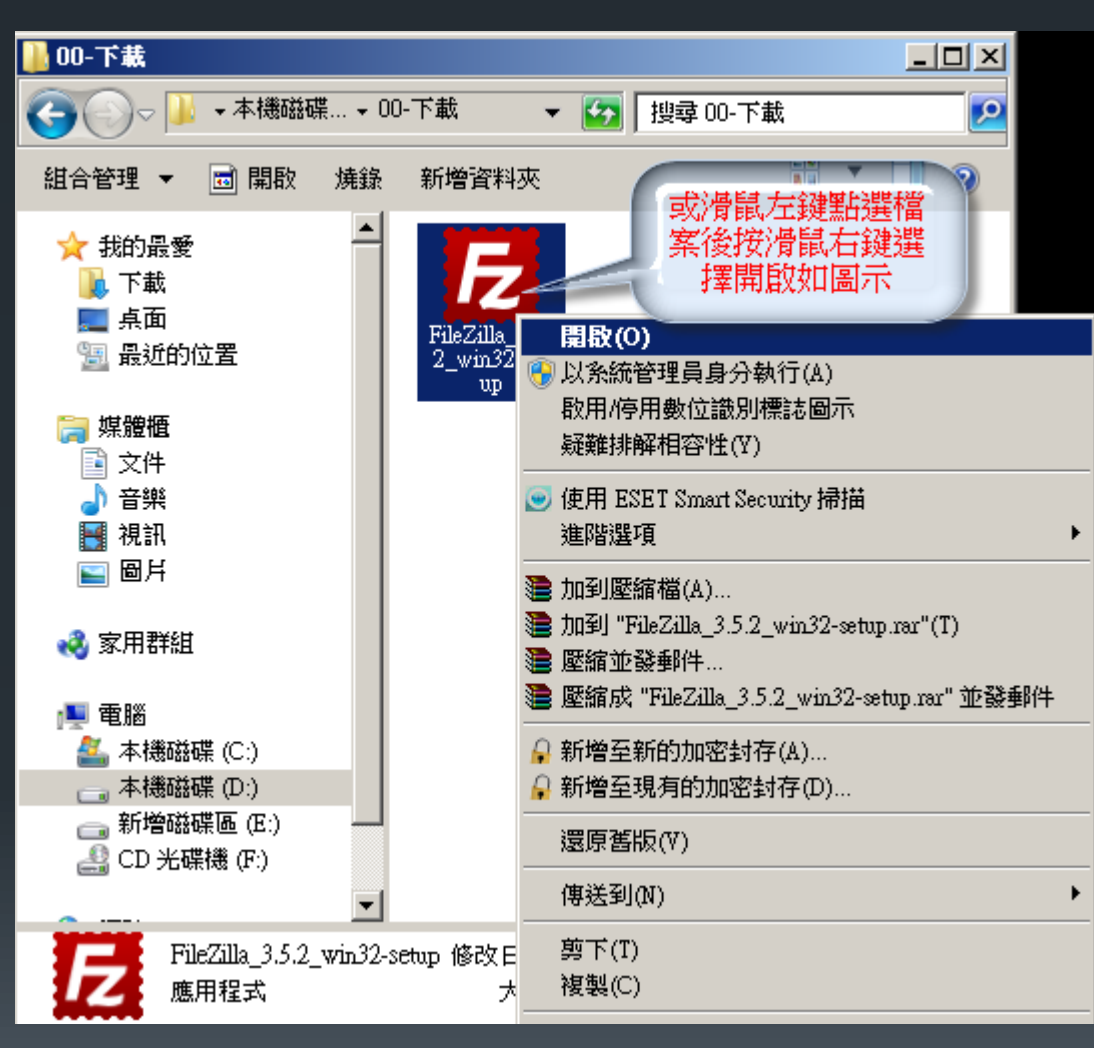

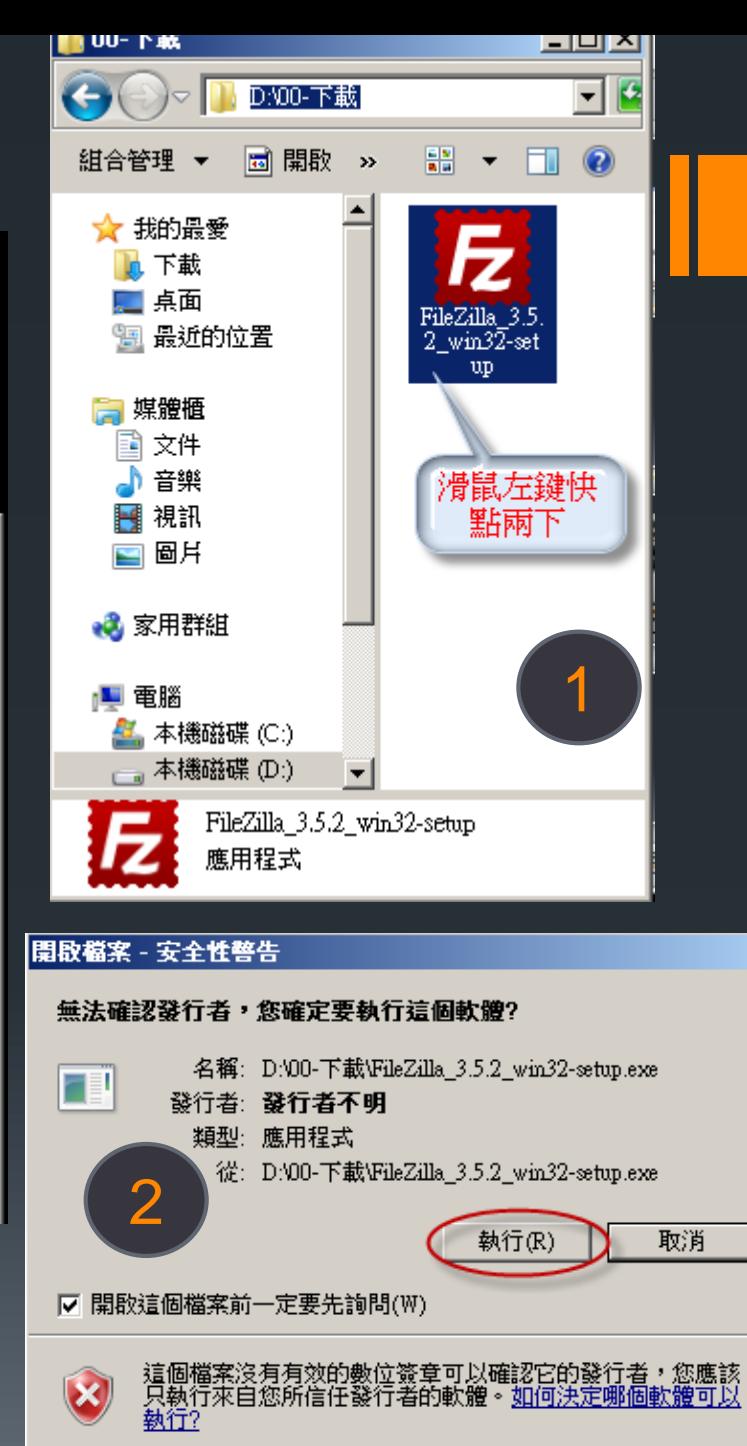

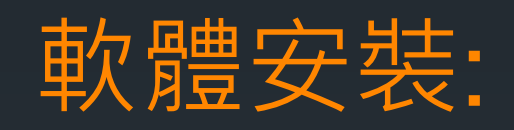

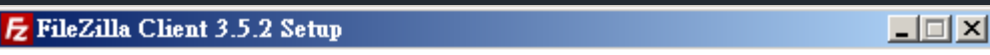

#### **License Agreement**

Please review the license terms before installing FileZilla Client 3.5.2.

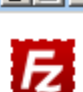

Press Page Down to see the rest of the agreement.

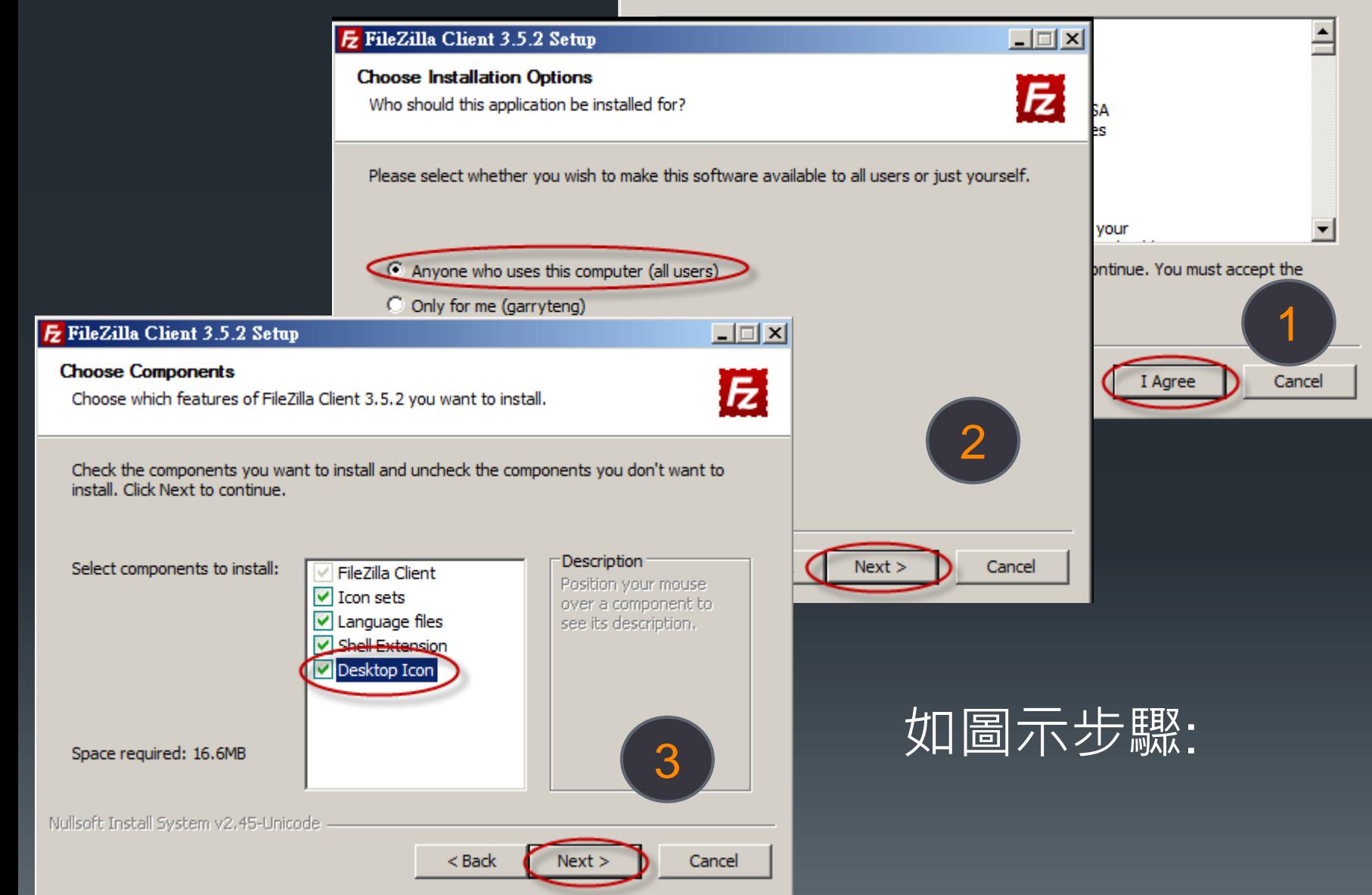

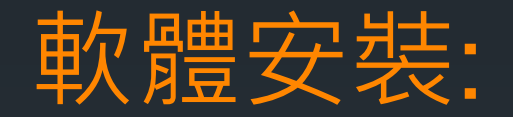

**E** FileZilla Client 3.5.2 Setup

**Choose Start Menu Folder** 

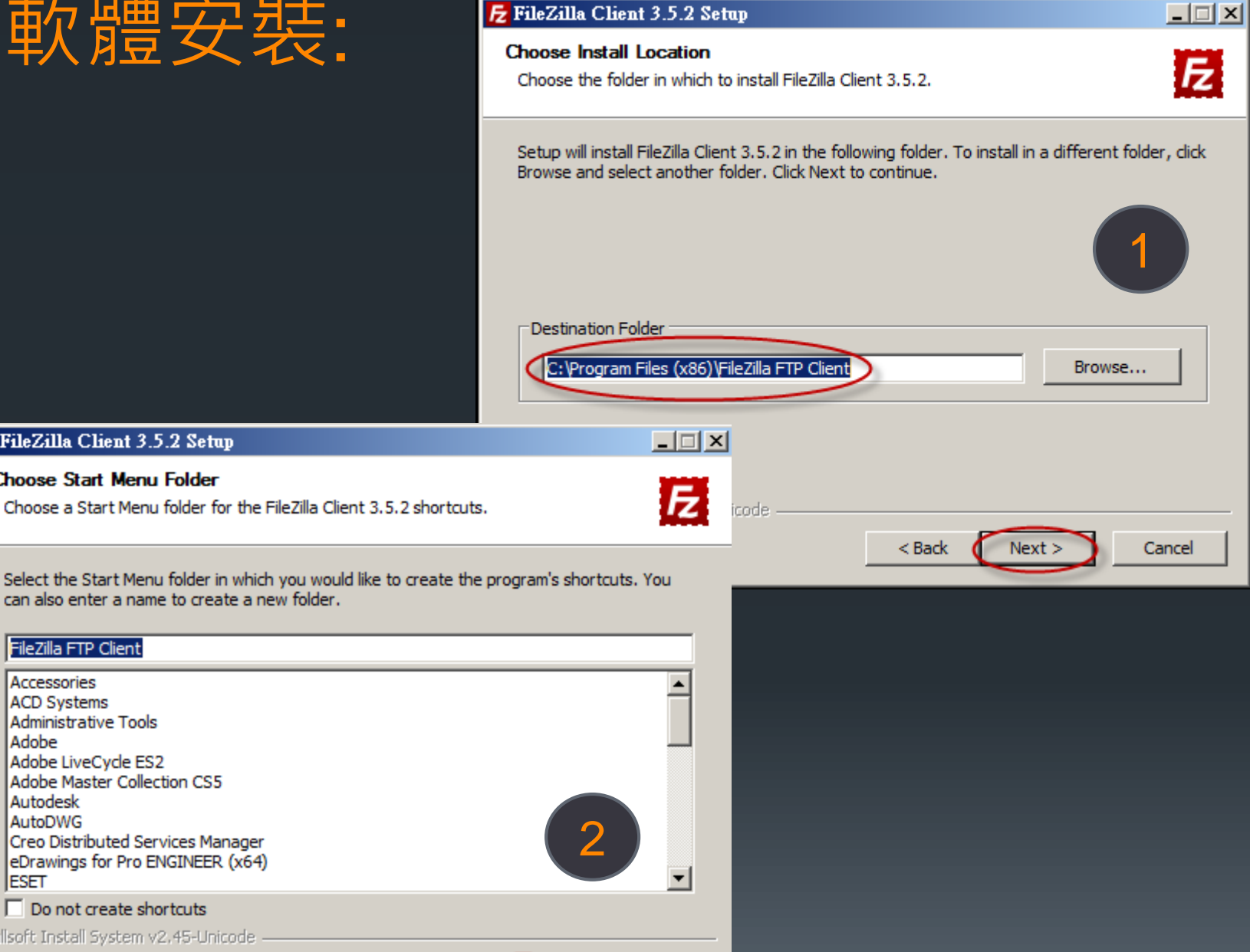

Select the Start Menu folder in which you would like to create the program's shortcuts. You can also enter a name to create a new folder.

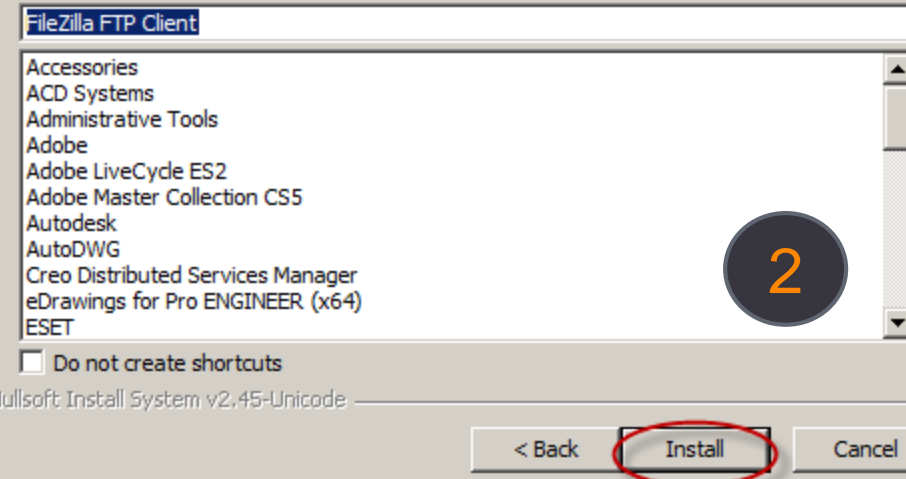

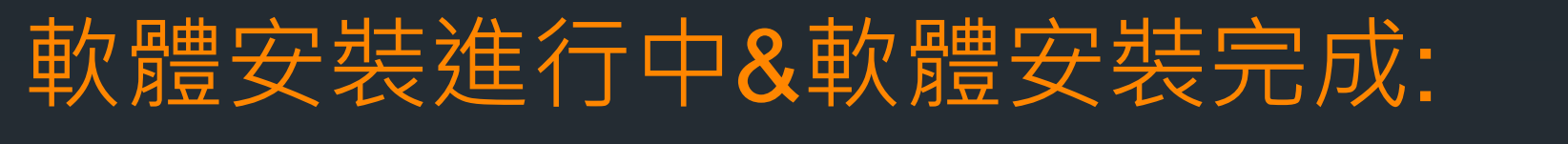

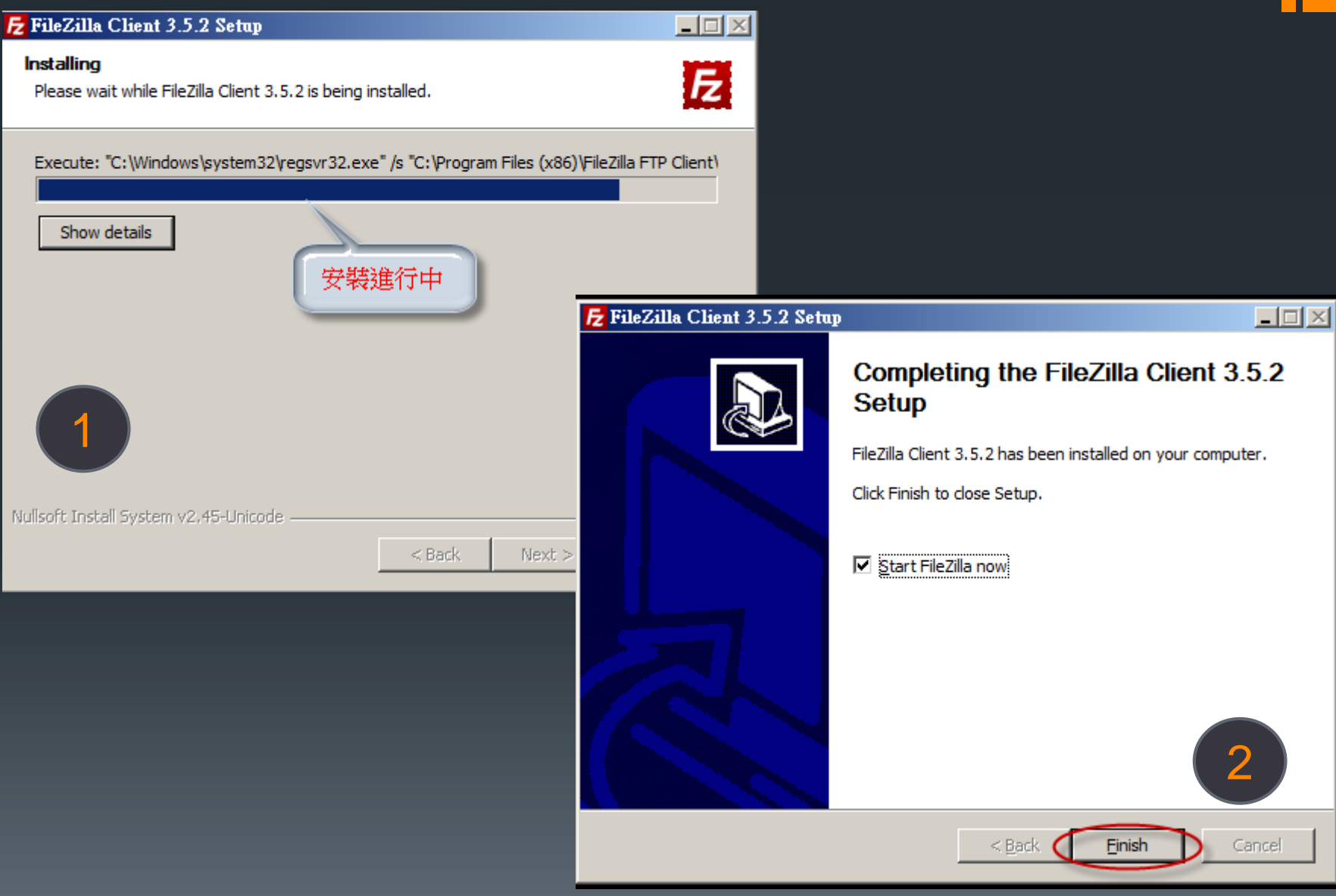

### 安裝完成後如下圖示:

### 左邊為個人(自己)電腦的資料夾,右邊遠端FTP電腦的資料夾 (因尚未連線,所以無任何資料)

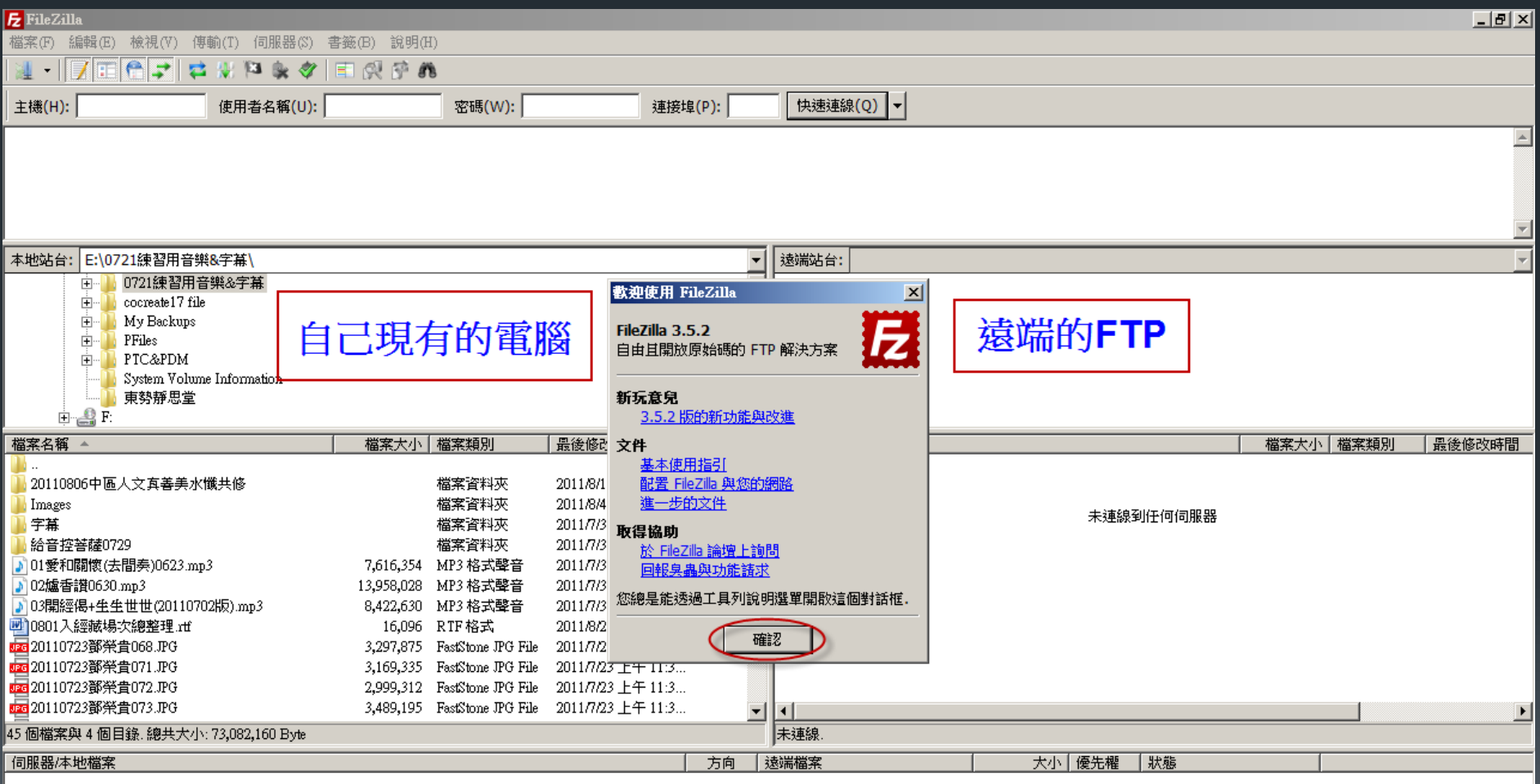

### FTP連線設定&個人電腦資料夾設定:

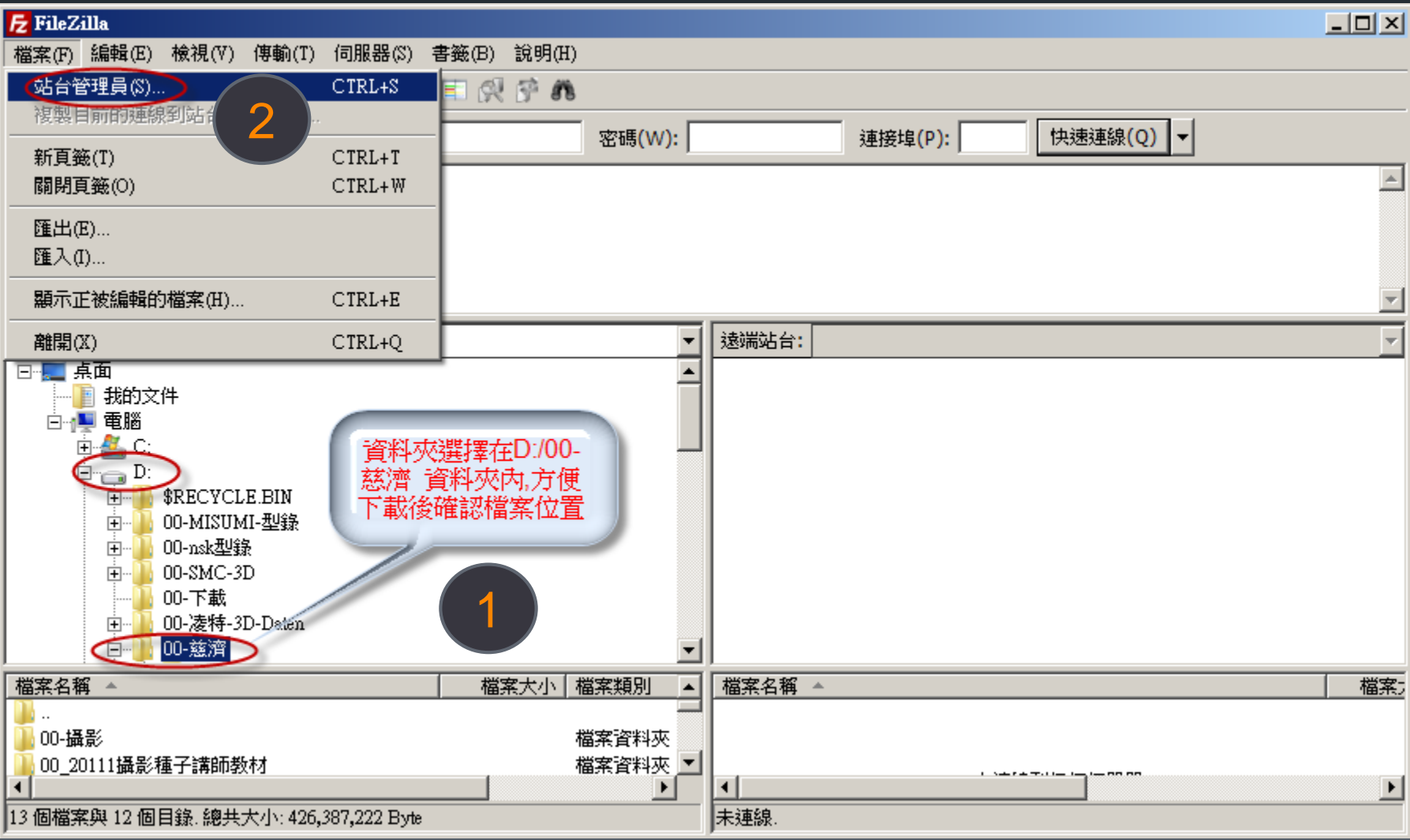

### 常用FTP站台設定: 台中 FTP 公佈欄

### 主機: 59.126.44.249/ShareFiles, user: taichun3in1, pass:3in1

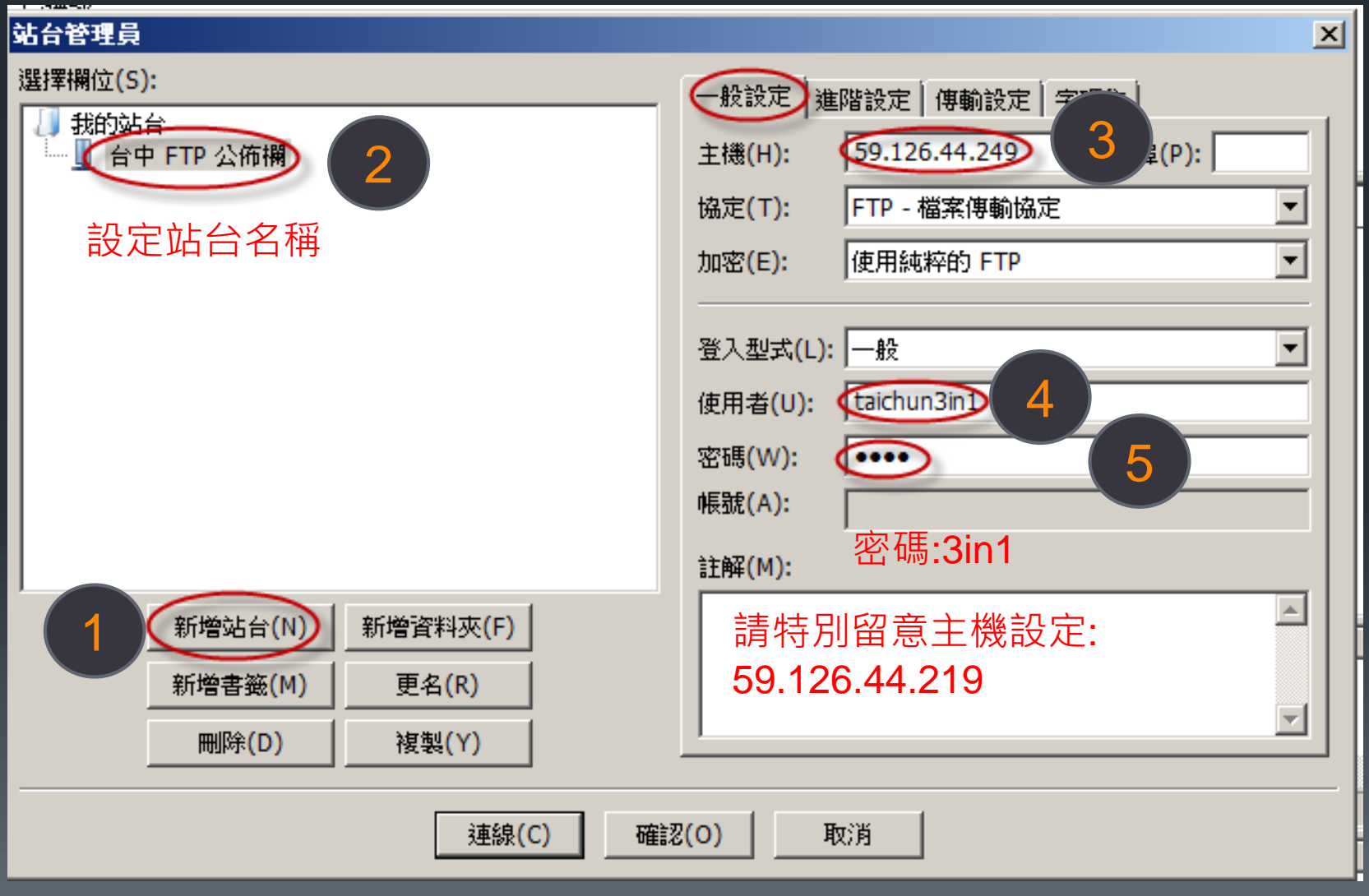

### 常用FTP站台設定: 台中 FTP 公佈欄

主機: 59.126.44.249/ShareFiles, user: taichun3in1, pass:3in1

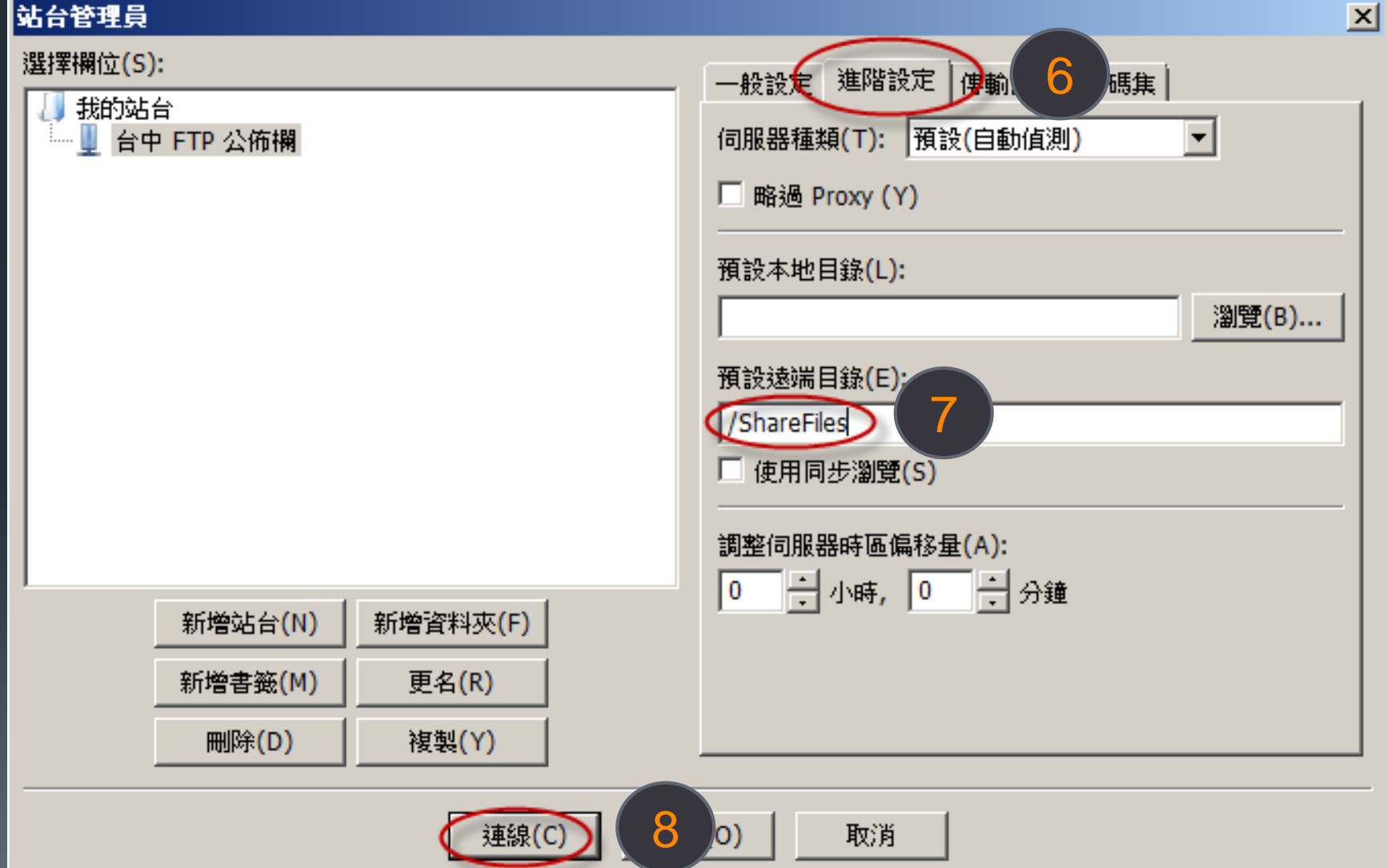

## 設定成功&連線狀態:

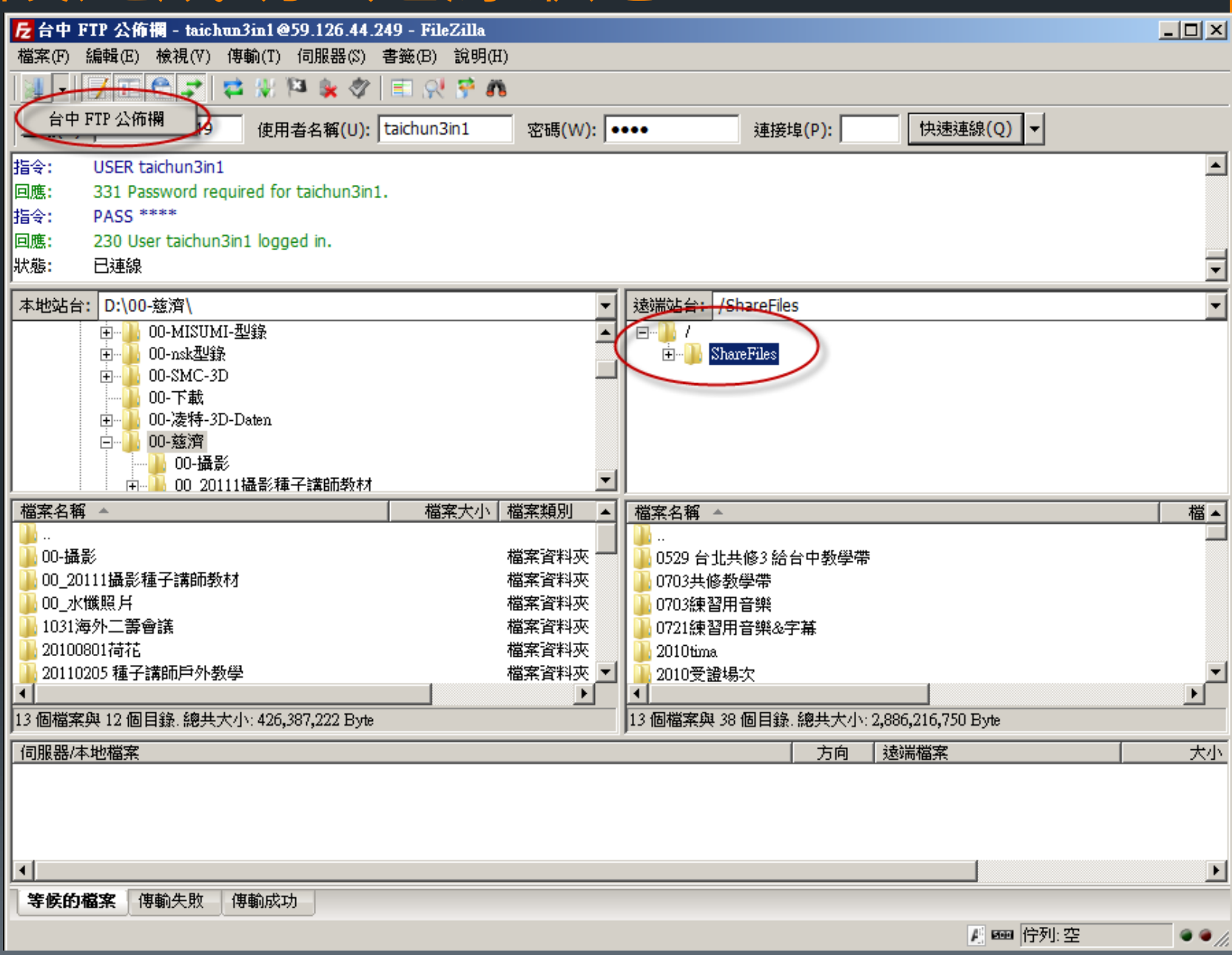

## 檔案下載說明:

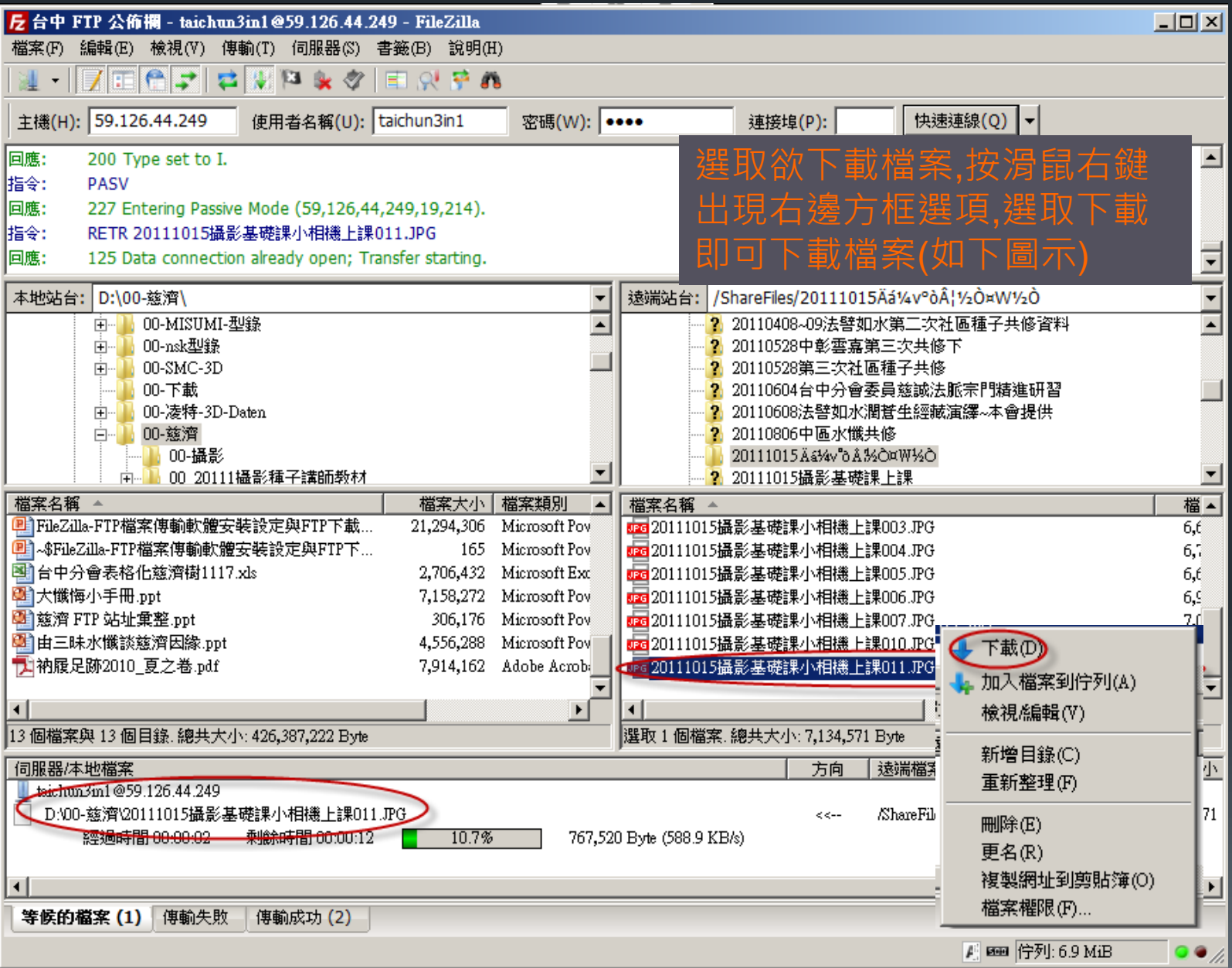

### FTP站台設定練習&下載……. 圖像組FTP

主機: [ftp://ftp.mma.tzuchi.net](ftp://ftp.mma.tzuchi.net/), user: image-read, pass:tzuchiimage-read

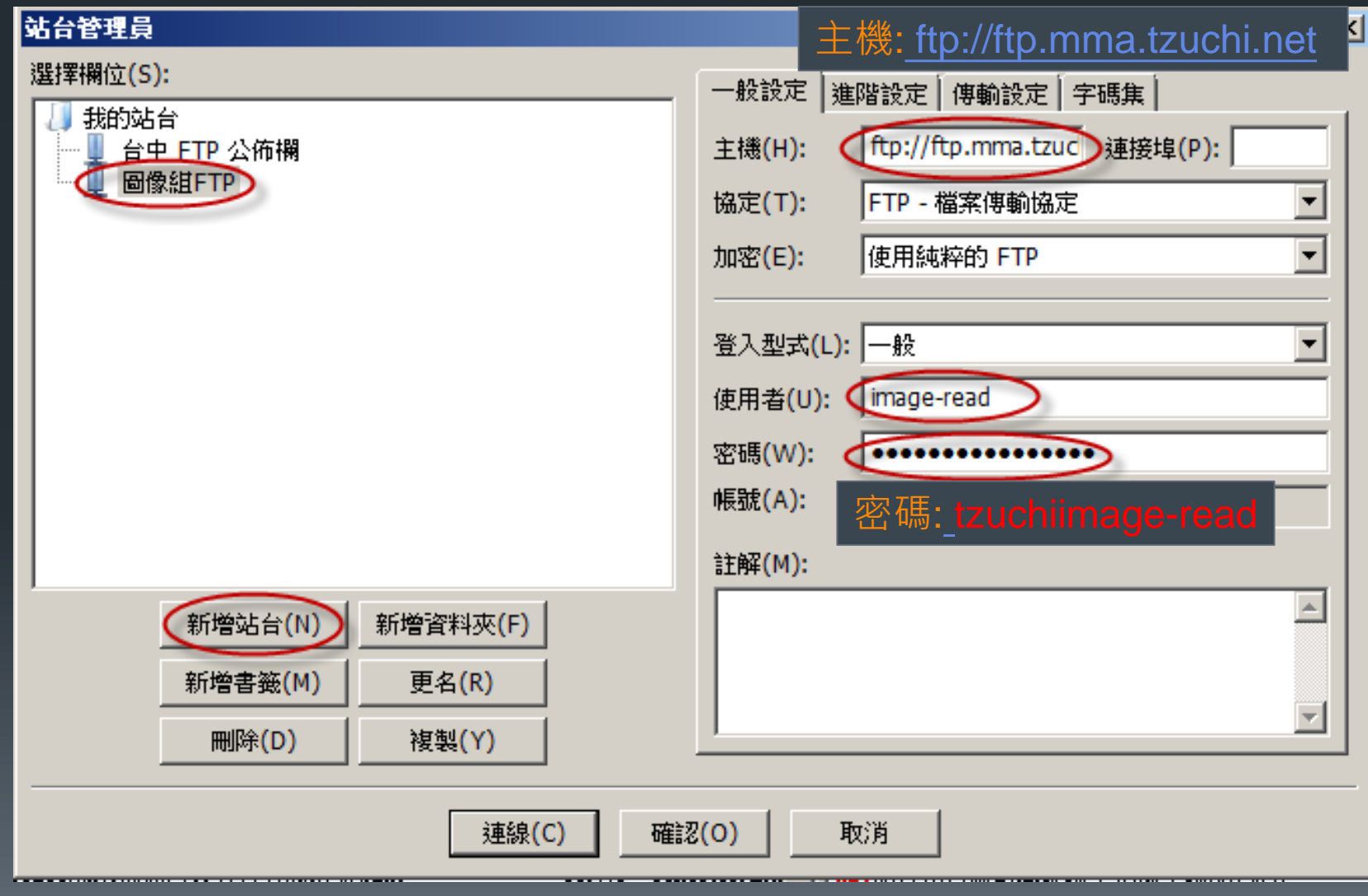

## FTP站台設定練習&下載 ......

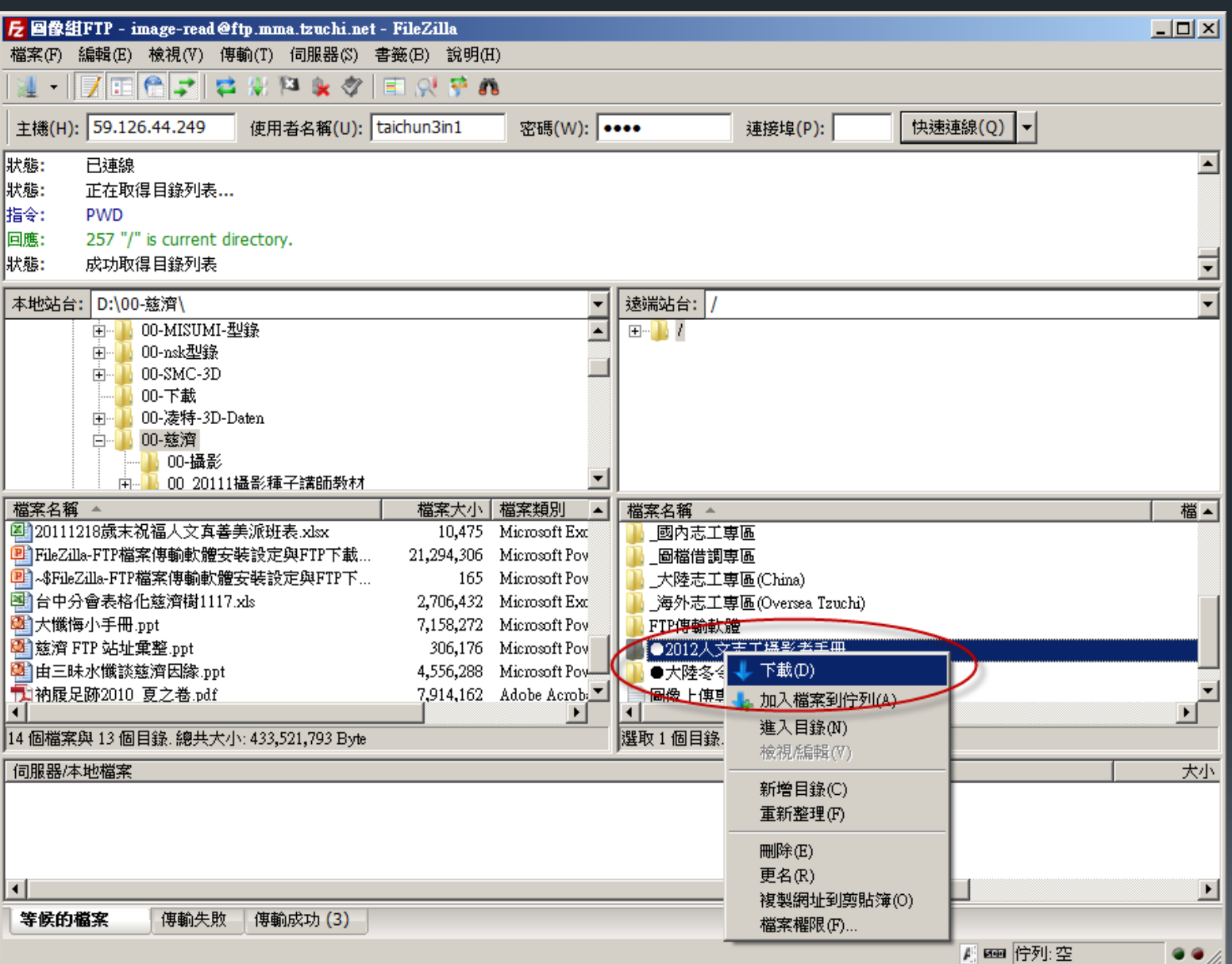

## FTP站台設定練習&下載 .......

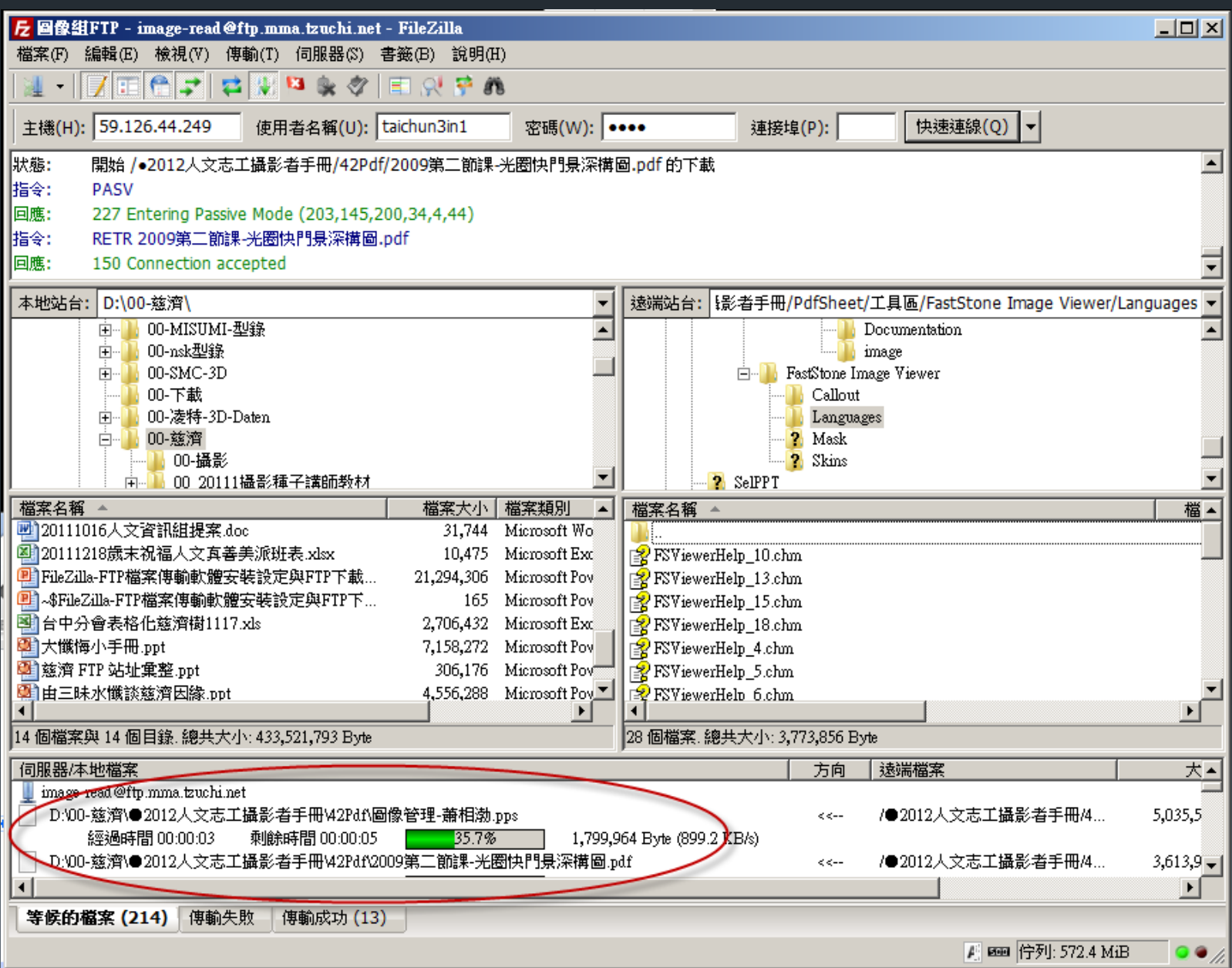

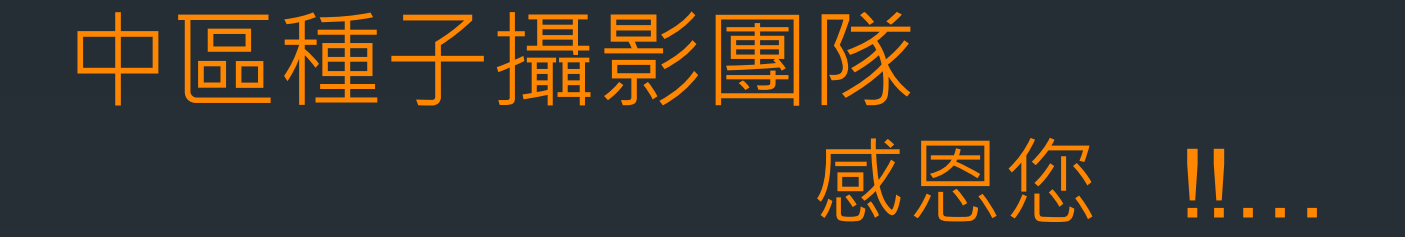